# Formation tablettes tactile

## Informations

Ces informations ne peuvent être mises sur Internet (données sensibles).

Demandez à votre ERUN :

- Le code PIN des tablettes,
- Le code de déverrouillage administrateurs pour accéder aux paramètres,
- Le code du compte Google associé aux tablettes

# Présentation générique<br>- Type 1 (SM-T350):

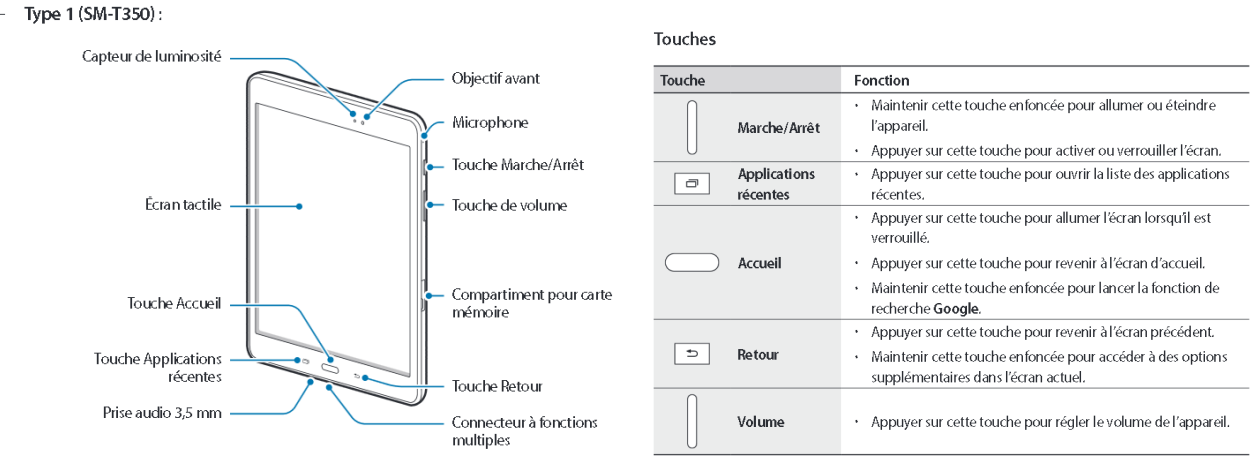

# Allumer et éteindre la tablette

# Allumer la tablette

Pour allumer la tablette, maintenez le bouton d'alimentation enfoncé jusqu'à ce que l'appareil démarre.

# Éteindre la tablette

Pour éteindre la tablette :

- Si l'écran est éteint, appuyez sur le bouton d'alimentation pour l'allumer. Si l'écran est verrouillé, 1. déverrouillez-le.
- $2.$ Maintenez le bouton d'alimentation enfoncé, puis appuyez sur **Éteindre** suivi de OK.

## Mode veille

Pour basculer la tablette en mode veille, appuyez une fois sur le bouton d'alimentation jusqu'à ce que l'écran s'éteigne.

# Déplacer ou supprimer un élément

Procédez comme suit :

- Pour déplacer une application ou un widget, appuyez et maintenez votre doigt sur l'élément en question  $\bullet$ puis déplacez-le vers l'emplacement désiré.
- Pour supprimer une application ou un widget de l'écran d'accueil, appuyez et maintenez votre doigt sur  $\ddot{\phantom{0}}$ l'élément en question puis faites-le glisser vers 11 Supprimer.

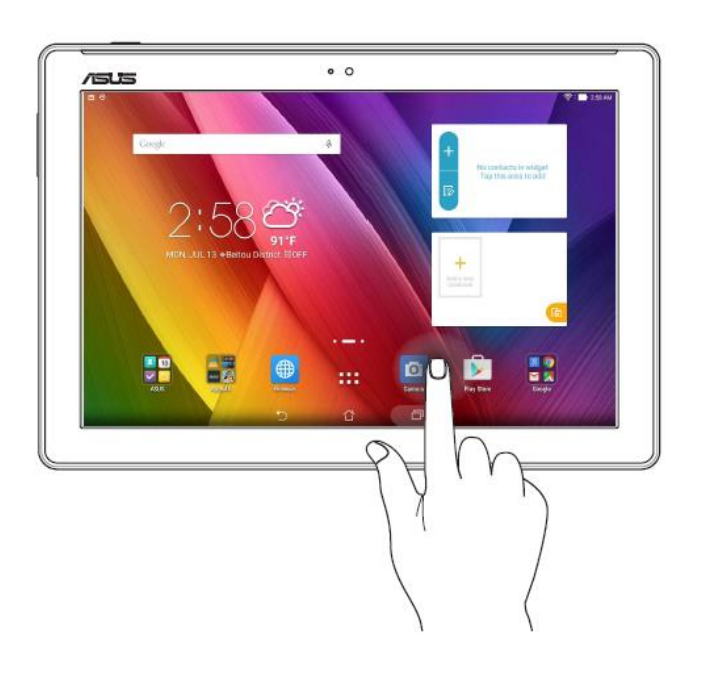

# Son

Modifiez les paramètres des différents sons de l'appareil.

Depuis l'écran Paramètres, appuyez sur Son.

- · Mode son : configurez le mode sonore à utiliser, vibreur ou silencieux.
- · Utiliser touches volume primédias : paramétrez l'appareil pour qu'il ajuste le niveau de volume du support lorsque vous appuyez sur la Touche de volume. Lors de la lecture de fichiers multimédia, une touche de réglage du volume apparaît toujours sur l'écran de lecture.
- · Volume : réglez le niveau sonore des sonneries, de la musique et des vidéos, des sons système et des notifications.
- \* Sons de notification : modifiez le son de notification pour chaque application.
- · Ne pas déranger : réglez l'appareil de façon à couper les sons de notification, sauf pour les exceptions autorisées.
- · Sélections audibles : paramétrez l'appareil pour qu'il émette un son lorsque vous sélectionnez une application ou une option sur l'écran tactile.
- Sons verrouillage écran : paramétrez l'appareil pour qu'il émette un son lorsque vous verrouillez ou déverrouillez l'écran tactile.
- · Son de chargement : paramétrez l'appareil pour qu'il émette un son lorsqu'il est connecté à un chargeur.
- $\bullet$ Son du clavier : paramétrez l'appareil pour qu'il émette un son lorsque vous appuyez sur une touche.
- · Qualité et effets sonores : configurez d'autres paramètres de son.
- Son d'application séparé : réglez l'appareil pour qu'il émette le son multimédia venant d'une application spécifique sur le haut-parleur, ou le casque ou les écouteurs Bluetooth, distinct du son d'autres applications. Par exemple, vous pouvez écouter l'application Navigation via le hautparleur de votre appareil tout en écoutant de la musique venant de votre application Musique via le haut-parleur Bluetooth du véhicule.

# Réglages rapides

Pour lancer le panneau Réglages rapides, faites glisser votre doigt vers le bas depuis la partie supérieure de votre écran.

En faisant glisser deux fois vers le bas, dans les icônes étendues, l'icône « Smart View » permet d'envoyer l'écran de la tablette vers le vidéoprojecteur et la clé Numcast -si vous en avez une-.

# Affichage partagé

- Appuyez sur nour ouvrir la liste des applications récemment utilisées. 1
- $\overline{2}$ Balayez l'écran vers le haut ou le bas, puis appuyez sur g sur la fenêtre d'une application. L'application sélectionnée démarre dans la fenêtre supérieure.

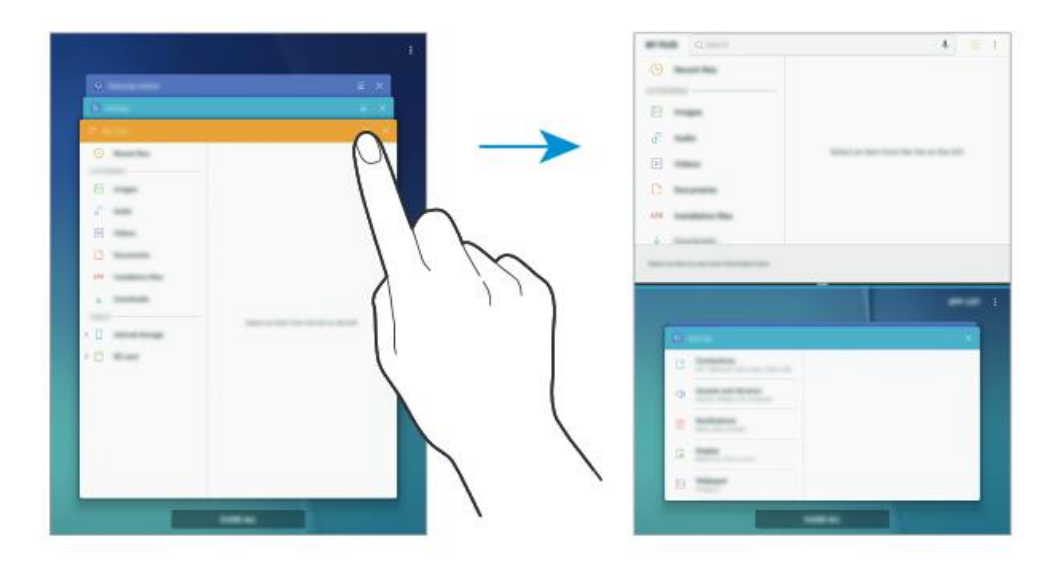

3 Dans la fenêtre inférieure, balayez l'écran vers le haut ou le bas pour sélectionner une autre application à démarrer.

Pour démarrer des applications qui ne se trouvent pas dans la liste des applications récemment utilisées, appuyez sur LISTE APP.

Attention, par défaut l'installation/désinstallation est bloquée par le code de sécurité.

# Gérer les applications

### Désinstaller des applications et utiliser une application en mode veille

Maintenez le doigt appuyé sur une application, puis sélectionnez une option.

- · Désactiver : désactiver les applications fournies par défaut et ne pouvant pas être désinstallées de l'appareil.
- · Mettre en veille : mettre des applications en mode veille pour économiser l'énergie de la batterie en empêchant leur exécution en arrière-plan.
- · Désinstaller : désinstaller les applications téléchargées.

### Activer de nouveau les applications désactivées

Depuis l'application Paramètres, appuyez sur Applications → V → Désactivées, sélectionnez une application, puis appuyez sur ACTIVER.

### Paramétrer des autorisations pour les applications

Pour que certaines applications fonctionnent correctement, elles doivent être autorisées à accéder ou à utiliser des informations de votre appareil. Lorsque vous ouvrez une application, une fenêtre contextuelle peut s'afficher et vous demander d'accéder à certaines fonctions ou informations. Appuyez sur AUTORISER dans la fenêtre contextuelle pour permettre à l'application d'y accéder.

Pour afficher vos paramètres d'autorisation pour les applications, démarrez l'application Paramètres, puis appuyez sur Applications. Sélectionnez une application, puis appuyez sur Autorisations. Vous pouvez afficher la liste des autorisations de l'application et les modifier.

Pour afficher ou modifier les paramètres d'autorisation des applications, démarrez l'application Paramètres, puis appuyez sur Applications  $\rightarrow$   $\rightarrow$  Autorisations application. Sélectionnez un élément et appuyez sur le curseur des applications que vous souhaitez autoriser.

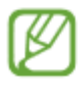

Si vous refusez votre autorisation aux applications, il se peut qu'elles ne fonctionnent pas correctement

## Prendre des photos ou enregistrer des vidéos

- 1 Appuyez sur l'écran d'apercu à l'endroitoù l'appareil photo doit faire la mise au point.
- 2 Appuyez sur O pour prendre une photo ou sur o pour enregistrer une vidéo.

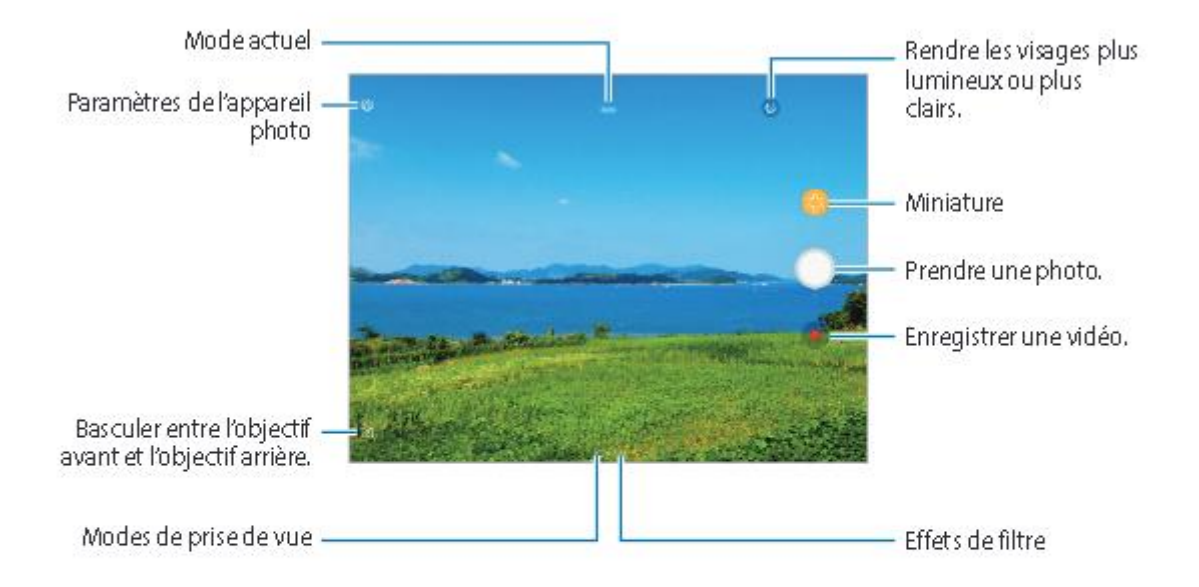

- \* Pour effectuer un zoom avant, écartez deux doigts l'un de l'autre sur l'écran ; pour effectuer un zoom arrière, rapprochez-les. Ou bien, faites glisser sur la barre de zoom vers + ou -.
- Pour capturer une image de la vidéo en cours d'enregistrement, appuyez sur ...  $\overline{\phantom{a}}$
- Pour modifier la mise au point en cours d'enregistrement d'une vidéo, appuyez à l'endroit souhaité pour la mise au point Pour utiliser le mode de mise au point automatique, appuyez  $sur$ .
	- · L'écran d'aperçu peut varier selon le mode de prise de vue utilisé.
		- Lorsque vous n'utilisez plus l'appareil photo, il se ferme automatiquement.
	- · Vérifiez que l'objectif n'est pas endommagé ou encrassé. Dans le cas contraire, l'appareil risque de ne pas fonctionner correctement dans certains modes nécessitant des résolutions élevées.

# Partager du contenu

Partagez des contenus en utilisant diverses options de partage. Voici un exemple de la procédure à suivre pour partager des images.

- 1 Lancez l'application Galerie, puis sélectionnez une image.
- $2^{\circ}$  Appuyez sur  $\mathcal{L}$  et sélectionnez une méthode de partage, Bluetooth ou e-mail par exemple.

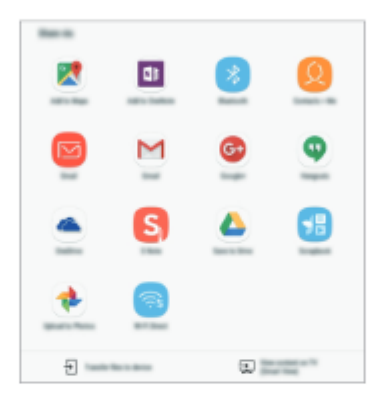

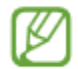

Si vous êtes en cours de communication, les personnes que vous avez contactées apparaissent dans le volet des options de partage. Pour partager directement du contenuavec elles via l'application correspondante, sélectionnez l'icône d'une personne. Si la fon dion n'est pas activée, démarrez l'application Paramètres, appuyez sur Fonctions avancées, sur le curseur Partage direct pour activer la fonction.

#### Utiliser les fonctions complémentaires

- · Transf. fichiers sur app. : partager des contenus avec les appareils à proximité via le réseau Wi-Fi Directiou Bluetooth. Les paramètres de visibilité doivent être activés sur les appareils.
- Afficher contenu sur TV (Smart View): visionner le contenu affiché sur votre appareil sur un écran plus large à l'aide d'une connexion sans fil.

Lorsque l'image est envoyée sur les appareils des destinataires, ils reçoivent une notification. Appuyez sur la notification pour afficher ou télécharger l'image.

# Scénarios de classe

Sans Internet

#### La recherche documentaire (gratuit)

Suite à son quoi de neuf sur son équipe de foot, Aïcha doit répondre aux questions de ses camarades « Mon grand-père pouvait-il jouer au foot quand il était petit ? », « qui a inventé le foot ? », « Combien y-a-t-il de joueurs en tout dans une équipe de foot? »

#### La production orale (gratuit)

Pour s'entrainer à lire, Ronan lit son texte de CM2 en s'enregistrant, se réécoute avc une grille de relecture et s'entraine. Quand il se sent prêt, il enverra son fichier sur Nextcloud pour la correction… ou lèvera le doigt pour se faire interroger;)

#### La production orale, longue en autonomie (gratuit)

Suite à un long travail sur le thème du loup, Mohamed joue avec les marottes et les décors préparés au fur et à mesure des histoires racontées. Quand il a choisi son décor et les personnages, il les prend en photo et raconte une histoire.

#### Le geste graphique en autonomie (4,29€ x2 : script/cursif)

Matthieu n'arrive toujours pas à former correctement ses o au CE2 malgré les excellents professeurs qui vous ont précédé. Malheureusement, vous ne pouvez pas rester sans cesse à côté de lui. Il s'entraine donc pendant un temps donné à écrire ses lettres dans le bon sens.

#### Révisions des tables (gratuit)

Les élèves attendaient ce moment : ils vont pouvoir réviser leur tables jouer avec les tablettes. A deux pour les plus forts, pour que Azra montre à Paul qui est la plus forte, ou en auto-entrainement, pour les jeunes padawans.

#### **Pour le calcul mental autre, l'application Calculatice est hors ligne !!**

#### Révisions des phonèmes (8,99 €)

Les élèves en avance en CP / en difficulté en CE1 utilisent **1000 mots** et **syllabique** pour s'entrainer à décoder.

L'application **syllabes** sert au professeur pour générer des mots inventés ciblés, avec une auto correction (hélas ! imparfaite) pour s'exercer.

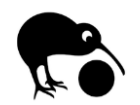

*Kiwix : Vikidia sans Internet*

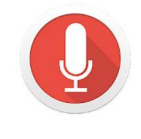

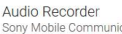

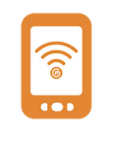

Com-Phone Story

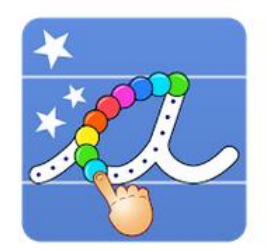

J'écris en cursive -L'Escapadou

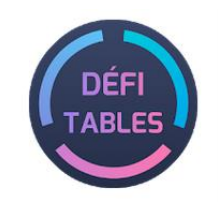

Défi Tables Christophe Auclair - Aca

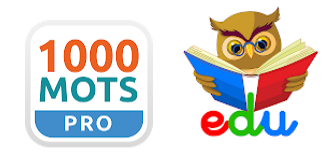

1000 Mots Pro / Ap netizis.fr

Apprendre à Lire Edu'Apps

#### S'entrainer à coder et à copier (8,99€)

Cet alphabet lit les mots phonétiquement au fur et à mesure de leur copie. Il est possible de l'utiliser librement, ou avec des listes prédéfinies en copie ou en dictée.

#### Ecrire sans faute grâce au dictionnaire phonétique (4,49€)

Les élèves utilisent Goupil au cycle 2 (4000 mots), pour trouver l'écriture d'un mot inconnu lors de rédaction. Exemple : [s][o] qui trouve sot, seau, et saut, avec une icône pour illustrer les sens.

Créer des mini livres à partir d'un traitement de textes intuitif (Pages creator)

Utiliser des exerciseurs en maths en en français du CP au CM2

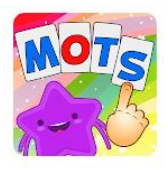

La magie des mot L'Escapadou

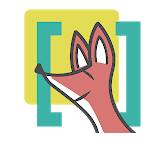

Goupil frogames.com

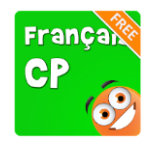

#### Avec Internet

#### Dunkerque, oui, mais depuis quand ? (Et Uxem?)

Et l'endroit où est l'école… Ça existait : du temps de nos grands-père ? En 1800 ? Et comment on fait pour passer de la vue aérienne au plan? Que garde-t-on ?

#### Du traitement de texte facile à relever (cycle 3)

Marie se connecte comme d'habitude à son compte de classe :

#### **classedetest**

mot de passe :**Bienvenue** !

Elle choisit sa classe, CE1, et son prénom, et voit les projets en cours. Elle commence à rédiger et peut envoyer sa production dès qu'elle est finie.

#### La dictée sans ânonner !

Mme la maîtresse est heureuse. Finie les répétitions de dictée à l'envie pour les élèves les plus lents, pendant que l'autre partie des élèves affûte leurs boulettes de stylo. Avec Orthophore, chaque élève fait sa dictée à son rythme, et récupère ses résultats directement après celle-ci, avec des conseils adéquats. La maîtresse ne corrige plus les dictées mais utilise les résultats pour ses groupes de besoin.

#### Une classe ouverte sur le monde (des autres classes)

Des élèves qui produisent des textes pour être lus d'autres élèves, qui échangent lors de projets partagés…

Réservé à ceux qui sont intéressés par les apports des réseaux sociaux éducatifs dans leur pratique de classe.

#### Insérez ici vos trouvailles !

Exemple : les jeux des alphas sur le site jeuxpedago, logiciels educatifs …

### Utiliser des QR Codes

But : relier un support physique vers un support numérique : vidéo, audio, photo, exercice, site, texte... Application pour les lire : **Scanopé Kids**

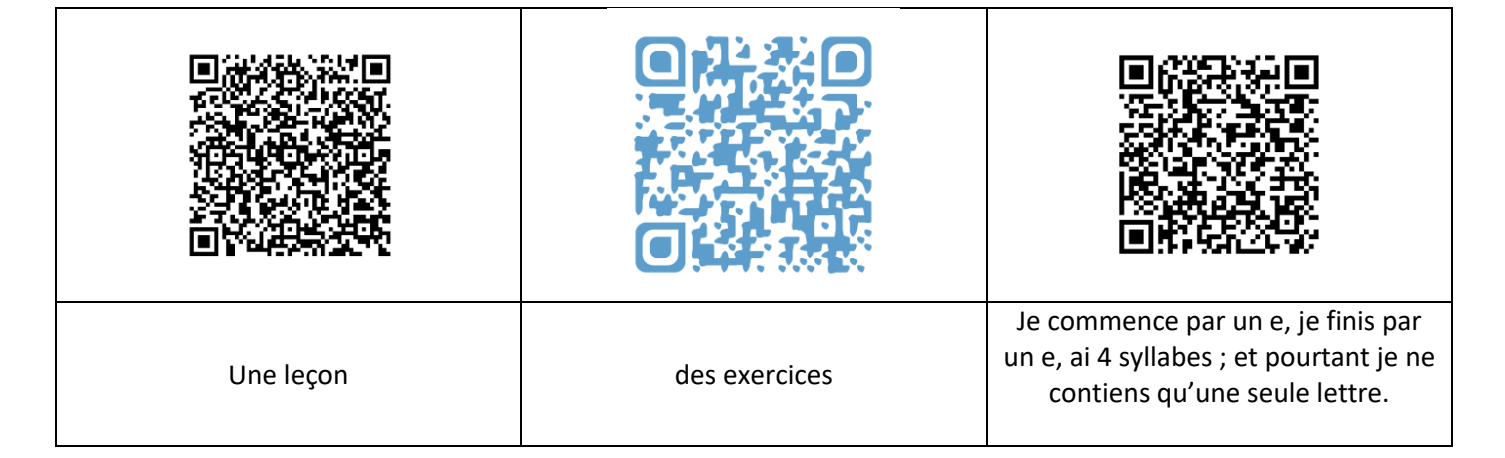

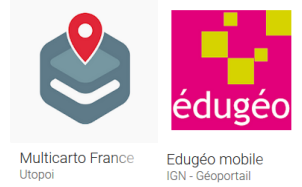

Monecole.Fr

Orthophore.ac-lille.fr

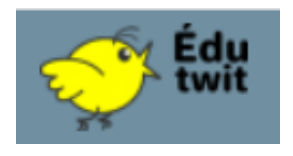

#### Créer un QR code en copiant l'adresse du site voulu

Il existe beaucoup de sites générateurs de QR code. J'utilise personnellement le site unitag.io, mais ce site de Micetf est suffisamment simple et efficace.

Site Unitag : <https://www.unitag.io/fr/qrcode>

Site Micetf : <https://micetf.fr/qrcode/>

Le site Micetf permet de créer des QR code individuellement ou en grille pour faire coller dans un cahier, par exemple..

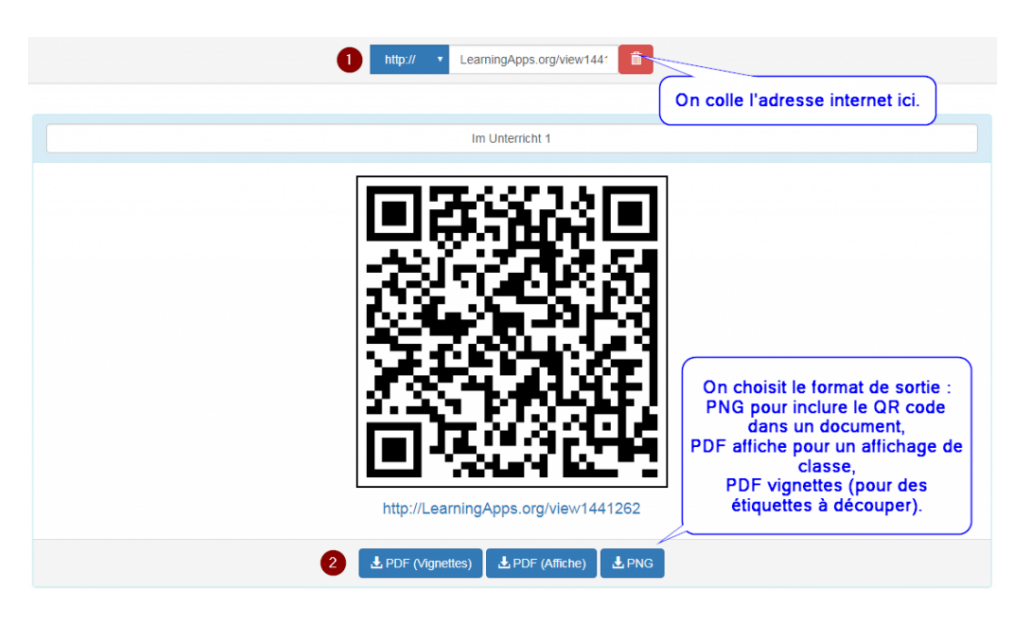

#### Créer des QR code en utilisant l'application SCANoPE kids (avancé)

L'application [SCANoPE \(Androïd\)](https://play.google.com/store/apps/details?id=com.pdagogie.scanope&hl=fr) ou [ABC-QR \(iPad\)](https://itunes.apple.com/fr/app/abc-qr/id976433944?mt=8) permettent de créer des Qr codes vers des fichiers déjà contenus dans la tablette (le code doit alors être utilisé par la tablette ayant le contenu !).

On peut ainsi créer des QR codes vers :

- des enregistrements d'enfants ou d'adultes lisant le livre de classe (le QR code est collé sur la couverture du livre de maternelle)
- des vidéos explicatives en lien avec une activité (les enfants scannent le QR code avec la tablette de classe et écoutent les instructions en autonomie).
- des livres électroniques [\(récupérés ici par exemple\)](http://tice.etab.ac-lille.fr/2016/02/01/pack-de-livres-electroniques-gratuit/)

On peut également, via SCANoPE créer des QR codes de texte oralisé.

Dans l'application Scanopé, choisissez texte oralisé, tapez votre texte, sauvegardez et partagez-le par courriel pour vous l'envoyer (par exemple). Le QR code oralisé est à ouvrir avec Scanopé !

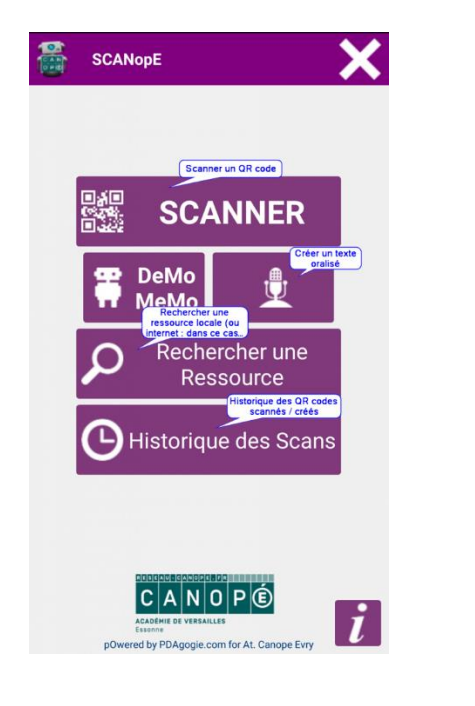

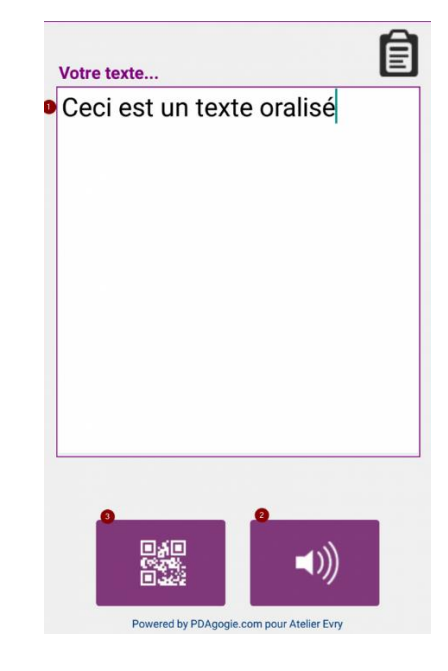

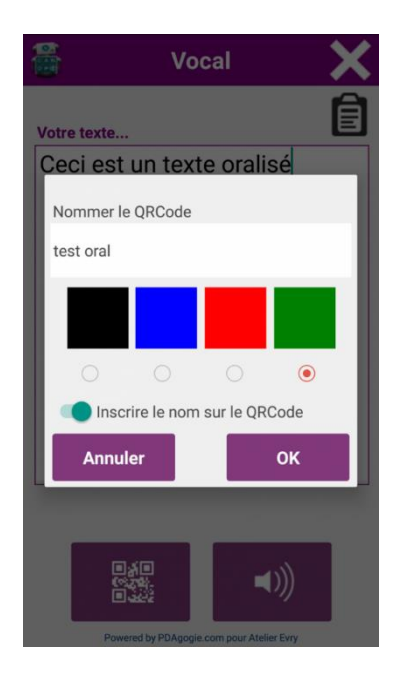

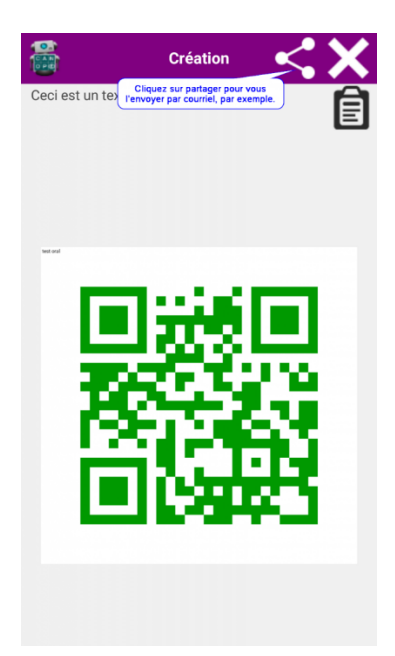

## Niveau plus expert mais pas trop- Création de cours

#### Pourquoi créer un cours ?

#### Créer un cours permet :

de limiter l'accès aux applications en ne gardant que celle(s) choisie(s);

les élèves peuvent associer la tablette à leur nom, notamment pour la possibilité suivante;

d'envoyer un document au format Microsoft pour que les élèves écrivent dessus, et de le récupérer nommé Les cours étant sauvegardés, vous n'aurez pas à le créer deux fois : on peut imaginer un « cours » expression écrite, un cours « déplacement sur quadrillage », « programmation », « sortie photo »…

#### Créer un cours

Créer un cours est assez simple :

- se connecter à l'interface de contrôle des tablettes https://nomduserveur:4443
- aller dans l'onglet « Cours »
- Cliquez sur nouveau cours (ou cliquez sur un cours existant si vous voulez le relancer),
- Laisser une description permettant aux collègues de l'identifier, et cocher « partagé » pour que les collègues n'aient pas à tout refaire.
- Ajouter les applications qui seront utiles aux élèves. Cela permet de gagner du temps, elles seront présentées à eux quand le cours commence.
- Ajouter des documents à visualiser, ou à modifier (auquel cas il faudra bien les enregistrer à l'identique pour pouvoir les récupérer),
- On peut ajouter un raccourci Internet : vers [calculatice,](http://calculatice.ac-lille.fr/) [Vikidia](https://fr.vikidia.org/) ou [orthophore,](http://orthophore.ac-lille.fr/) par exemple !
- Ajouter éventuellement des restrictions :
	- o N'utiliser que les applications sélectionnées (les autres disparaissent temporairement de la tablette, le temps du cours)
	- o Interdire l'usage de l'appareil photo (pour éviter de se retrouver avec des films de sa classe ou de bêtises faites discrètement),

#### Démarrer le cours sur les tablettes

Soit immédiatement, soit en repassant dans Cours, et en sélectionnant un cours existant :

- cliquer sur Démarrer.
- Choisir les tablettes concernées (qui doivent être allumées, c'est un conseil),
- vous pouvez choisir une classe et associer manuellement les noms des élèves, ou les laisser choisir -plus pratique en général-
- **Mettez une limite de temps ! Si vous ne quittez pas votre cours et que votre cours n'a pas de limite de temps, les collègues se retrouveront avec les restrictions etc de votre cours !**

#### Pendant le cours

Pendant le cours, vous pouvez avoir accès à la visualisation d'une ou plusieurs tablettes, les verrouiller, lancer une application, les éteindre (pratique quand il faut passer à la suite sans les tablettes).

A la fin de votre utilisation, **pensez à appuyer sur Arrêter.** Sinon, j'espère que vous avez mis une limite de temps !

## Niveau un peu plus Expert - Installer une application sur l'ensemble des tablettes

Pour installer une application sur l'ensemble des tablettes, on peut, au choix, l'installer tablette par tablette (si vous avez la fibre, après tout, pourquoi pas ?) ou passer par l'interface KMC. C'est cette dernière manipulation que nous allons détailler.

- installer l'application sur l'une des tablettes
	- o On peut installer l'application de base sur une des tablettes, en passant par le Play Store

#### généralement

- dans l'onglet Matériel, sélectionnez la tablette concernée, applications téléchargées, et cliquez sur la flèche de téléchargement : l'application est disponible dans le serveur pour toutes les tablettes.
- de retour dans l'onglet Matériel, sélectionnez toutes les tablettes, bouton installer, et choisissez l'application à installer.

# Partager des fichiers en local avec Owncloud

Dans l'application, dans le dossier Personnel, chaque enseignant aura son dossier de classe (sinon, ce sera vite le bazar), en cliquant sur le +.

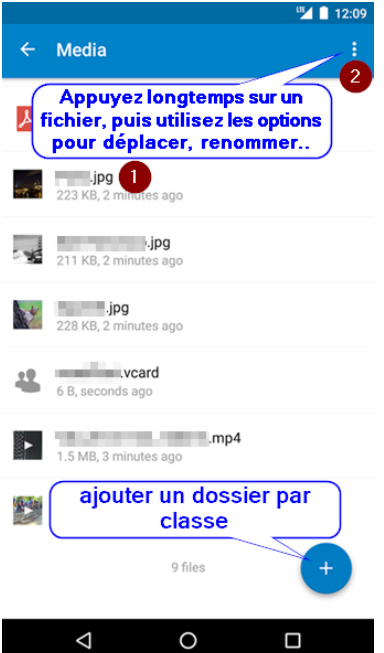

Lors de l'utilisation d'un logiciel (photo, vidéo, création…), il vous suffira de choisir partager>Owncloud et de choisir le bon dossier.

Les élèves enregistrent leurs documents dans la tablettes dossier mes documents, puis lancent Owncloud, vont dans leur dossier, appuient sur la flèche, et envoie leur travail.

### Annexe

Grille d'attribution numéro de tablette / élève

|  |  |  |  |  |  | 1 2 3 4 5 6 7 8 9 $1$ $1$ $1$ $1$ $1$ $1$ $1$ $1$ $1$ |  | $\begin{array}{ c c } \hline 1 & 1 \\ \hline 7 & 8 \\ \hline \end{array}$ | $\begin{array}{c} 1 \\ 9 \end{array}$ | $\begin{array}{c} 2 \\ 0 \end{array}$ | $\begin{array}{c} 2 \\ 1 \end{array}$ | $\begin{array}{c} 2 \\ 2 \end{array}$ | $\begin{array}{c} 2 \\ 3 \end{array}$ | $\begin{array}{c} 2 \\ 4 \end{array}$ | $\begin{array}{c} 2 \\ 5 \end{array}$ |
|--|--|--|--|--|--|-------------------------------------------------------|--|---------------------------------------------------------------------------|---------------------------------------|---------------------------------------|---------------------------------------|---------------------------------------|---------------------------------------|---------------------------------------|---------------------------------------|
|  |  |  |  |  |  |                                                       |  |                                                                           |                                       |                                       |                                       |                                       |                                       |                                       |                                       |
|  |  |  |  |  |  |                                                       |  |                                                                           |                                       |                                       |                                       |                                       |                                       |                                       |                                       |
|  |  |  |  |  |  |                                                       |  |                                                                           |                                       |                                       |                                       |                                       |                                       |                                       |                                       |
|  |  |  |  |  |  |                                                       |  |                                                                           |                                       |                                       |                                       |                                       |                                       |                                       |                                       |
|  |  |  |  |  |  |                                                       |  |                                                                           |                                       |                                       |                                       |                                       |                                       |                                       |                                       |
|  |  |  |  |  |  |                                                       |  |                                                                           |                                       |                                       |                                       |                                       |                                       |                                       |                                       |
|  |  |  |  |  |  |                                                       |  |                                                                           |                                       |                                       |                                       |                                       |                                       |                                       |                                       |
|  |  |  |  |  |  |                                                       |  |                                                                           |                                       |                                       |                                       |                                       |                                       |                                       |                                       |
|  |  |  |  |  |  |                                                       |  |                                                                           |                                       |                                       |                                       |                                       |                                       |                                       |                                       |
|  |  |  |  |  |  |                                                       |  |                                                                           |                                       |                                       |                                       |                                       |                                       |                                       |                                       |
|  |  |  |  |  |  |                                                       |  |                                                                           |                                       |                                       |                                       |                                       |                                       |                                       |                                       |
|  |  |  |  |  |  |                                                       |  |                                                                           |                                       |                                       |                                       |                                       |                                       |                                       |                                       |
|  |  |  |  |  |  |                                                       |  |                                                                           |                                       |                                       |                                       |                                       |                                       |                                       |                                       |
|  |  |  |  |  |  |                                                       |  |                                                                           |                                       |                                       |                                       |                                       |                                       |                                       |                                       |
|  |  |  |  |  |  |                                                       |  |                                                                           |                                       |                                       |                                       |                                       |                                       |                                       |                                       |
|  |  |  |  |  |  |                                                       |  |                                                                           |                                       |                                       |                                       |                                       |                                       |                                       |                                       |
|  |  |  |  |  |  |                                                       |  |                                                                           |                                       |                                       |                                       |                                       |                                       |                                       |                                       |
|  |  |  |  |  |  |                                                       |  |                                                                           |                                       |                                       |                                       |                                       |                                       |                                       |                                       |
|  |  |  |  |  |  |                                                       |  |                                                                           |                                       |                                       |                                       |                                       |                                       |                                       |                                       |
|  |  |  |  |  |  |                                                       |  |                                                                           |                                       |                                       |                                       |                                       |                                       |                                       |                                       |
|  |  |  |  |  |  |                                                       |  |                                                                           |                                       |                                       |                                       |                                       |                                       |                                       |                                       |
|  |  |  |  |  |  |                                                       |  |                                                                           |                                       |                                       |                                       |                                       |                                       |                                       |                                       |
|  |  |  |  |  |  |                                                       |  |                                                                           |                                       |                                       |                                       |                                       |                                       |                                       |                                       |
|  |  |  |  |  |  |                                                       |  |                                                                           |                                       |                                       |                                       |                                       |                                       |                                       |                                       |
|  |  |  |  |  |  |                                                       |  |                                                                           |                                       |                                       |                                       |                                       |                                       |                                       |                                       |
|  |  |  |  |  |  |                                                       |  |                                                                           |                                       |                                       |                                       |                                       |                                       |                                       |                                       |
|  |  |  |  |  |  |                                                       |  |                                                                           |                                       |                                       |                                       |                                       |                                       |                                       |                                       |
|  |  |  |  |  |  |                                                       |  |                                                                           |                                       |                                       |                                       |                                       |                                       |                                       |                                       |
|  |  |  |  |  |  |                                                       |  |                                                                           |                                       |                                       |                                       |                                       |                                       |                                       |                                       |
|  |  |  |  |  |  |                                                       |  |                                                                           |                                       |                                       |                                       |                                       |                                       |                                       |                                       |
|  |  |  |  |  |  |                                                       |  |                                                                           |                                       |                                       |                                       |                                       |                                       |                                       |                                       |
|  |  |  |  |  |  |                                                       |  |                                                                           |                                       |                                       |                                       |                                       |                                       |                                       |                                       |
|  |  |  |  |  |  |                                                       |  |                                                                           |                                       |                                       |                                       |                                       |                                       |                                       |                                       |
|  |  |  |  |  |  |                                                       |  |                                                                           |                                       |                                       |                                       |                                       |                                       |                                       |                                       |
|  |  |  |  |  |  |                                                       |  |                                                                           |                                       |                                       |                                       |                                       |                                       |                                       |                                       |
|  |  |  |  |  |  |                                                       |  |                                                                           |                                       |                                       |                                       |                                       |                                       |                                       |                                       |
|  |  |  |  |  |  |                                                       |  |                                                                           |                                       |                                       |                                       |                                       |                                       |                                       |                                       |
|  |  |  |  |  |  |                                                       |  |                                                                           |                                       |                                       |                                       |                                       |                                       |                                       |                                       |

# La charte tablettes et Internet

#### **Qu'est-ce que cette charte** ?

C'est un ensemble de règles communes que chaque élève et chaque enseignant doit suivre pour respecter la loi et pour assurer la protection de tous.

#### **Quand j'utilise une tablette à l'école**

- Je me lave les mains.
- Je prends la tablette à deux mains.
- Je la pose directement sur la table sans rien en dessous.
- J'utilise les logiciels et ressources proposés par mon professeur.
- Tout ce que je fais sur la tablette est surveillé par le serveur, je n'utilise pas le matériel pour prendre des photos ou des vidéos sans autorisation.

#### **Quand j'utilise internet à l'école**

#### **Je travaille sur l'ordinateur ou la tablette en** *présence* **d'un adulte**

**Quand j'utilise ou je produis un document (texte, image, son...), je respecte les droits d'auteurs et à l'image** • Je sais que **chacun est propriétaire de son image**. Pour utiliser la photographie d'un adulte, **je lui**  demande son autorisation.

• Chacun est aussi propriétaire de *ses œuvres.* Pour utiliser une photographie, un dessin, une musique, un texte, il faut que je demande l'autorisation au créateur ou à *ses* héritiers.

#### **Quand je produis un document, je respecte les autres**

- Je sais que cela sera lu, vu ou entendu par d'autres personnes. Je dois donc m'engager à respecter à la fois ceux dont je parle et ceux qui vont me lire.
- La loi interdit les injures, le racisme, l'incitation à la violence, la diffamation, l'atteinte à la vie privée.

#### **Quand je construis un lien vers une adresse mél. ou un autre site**

• Je demande l'autorisation à l'enseignant.

#### **Quand je navigue sur internet**

- Malgré les précautions prises par l'école, **si un document (texte, image, son...) me choque, je préviens immédiatement l'enseignant.**
- Je sais que toutes les informations de ma navigation sont conservées et consultables.

**Je soussigné** : ............................................................ **m'***engage* **à respecter cette charte.**

**Le .................................................**

**Signatures de l'enfant et de ses parents**